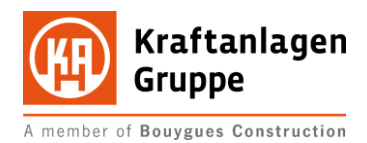

Project EASY

# **Supplier selfassessment (SSA)**

Supplier Management

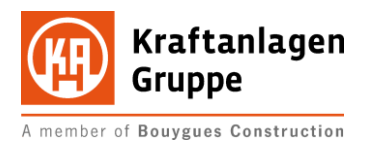

# Table of contents

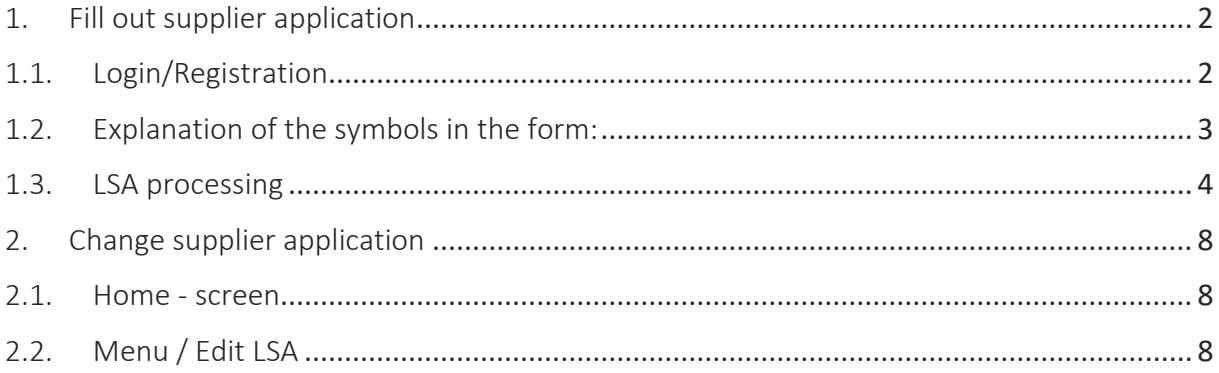

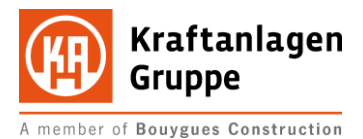

### <span id="page-2-1"></span><span id="page-2-0"></span>Fill out supplier application

# 1.1. Login/Registration

Via the homepage of the Kraftanlagen Group you will be redirected to the supplier portal of newtron Handels GmbH.

#### <https://www.newtron.net/web/nmarkets/?mlsa=lsa102657>

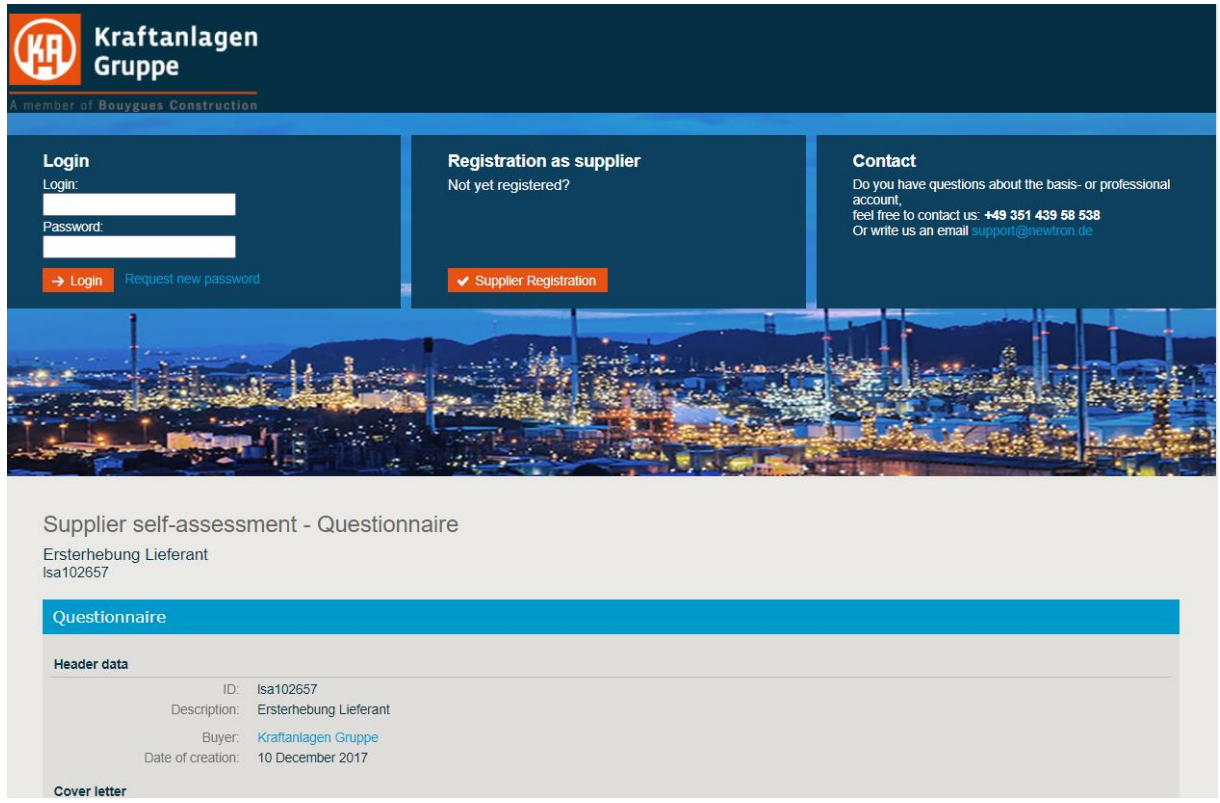

If you already have an access to the trading platform, you can also use it for logging in and processing processes with the Kraftanlagen Group. The login area for this is located in the upper left area:

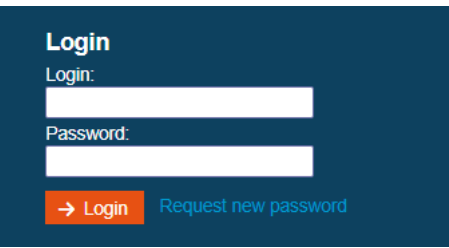

If this is not yet the case, please select the "Supplier registration" button in the middle area:

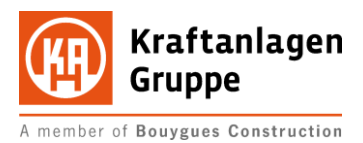

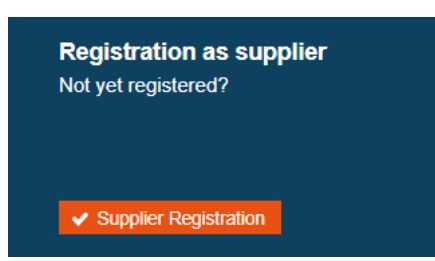

You will now be presented with a form where you must fill in the mandatory fields marked with  $*$ .

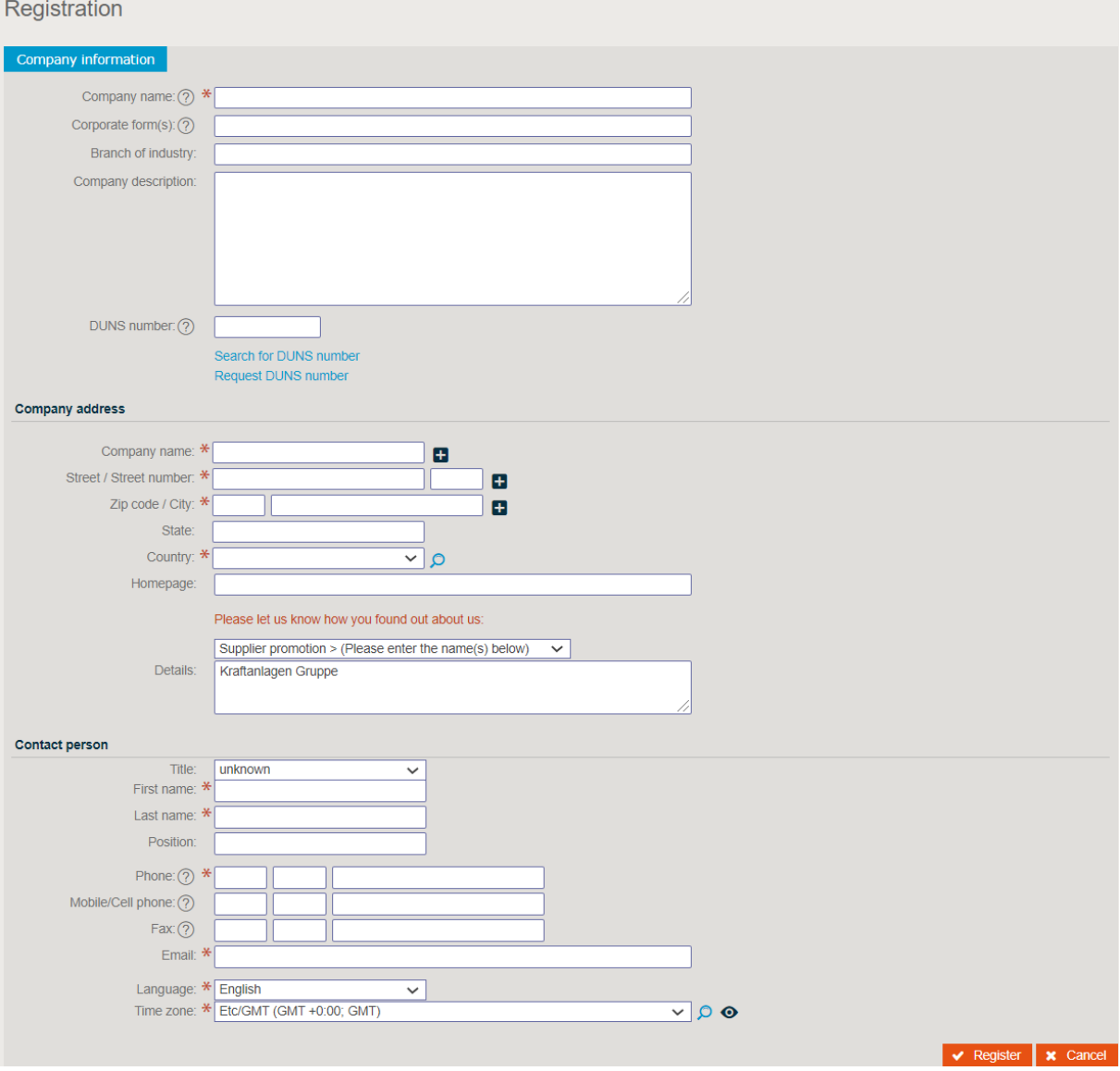

<span id="page-3-0"></span>Complete the data entry with "Register". Subsequently, you will receive an e-mail with your access data directly from newtron to the e-mail address you have entered. Then enter these in the registration window.

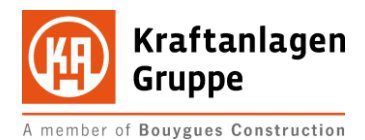

To specify the required information, the form uses various buttons and icons. Below you will find a brief explanation of the function:

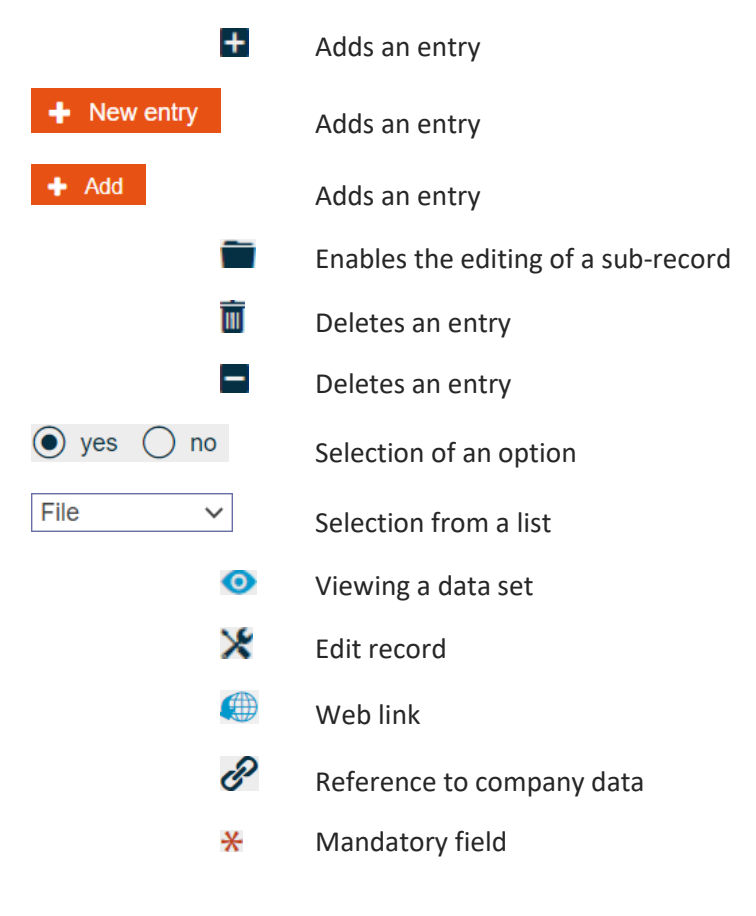

#### <span id="page-4-0"></span>1.3. LSA processing

**Supplier self-assessment - Editing** 

If you are taken directly to an LSA with a link, you will be shown this LSA for editing immediately after logging in. Here, too, you will find data fields marked with an \* that require your input as a mandatory field:

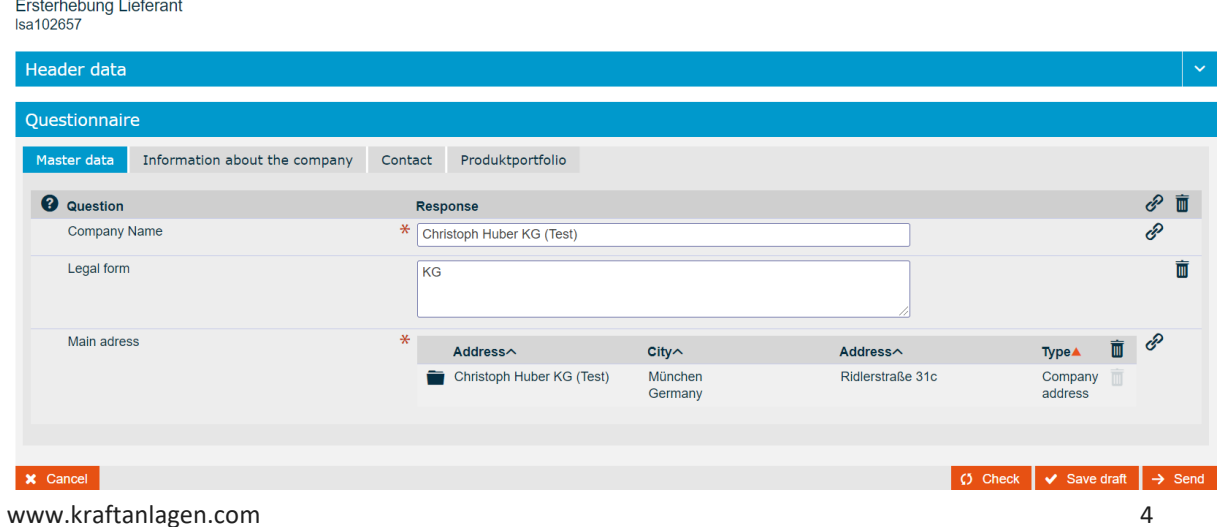

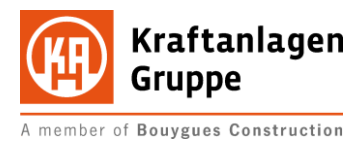

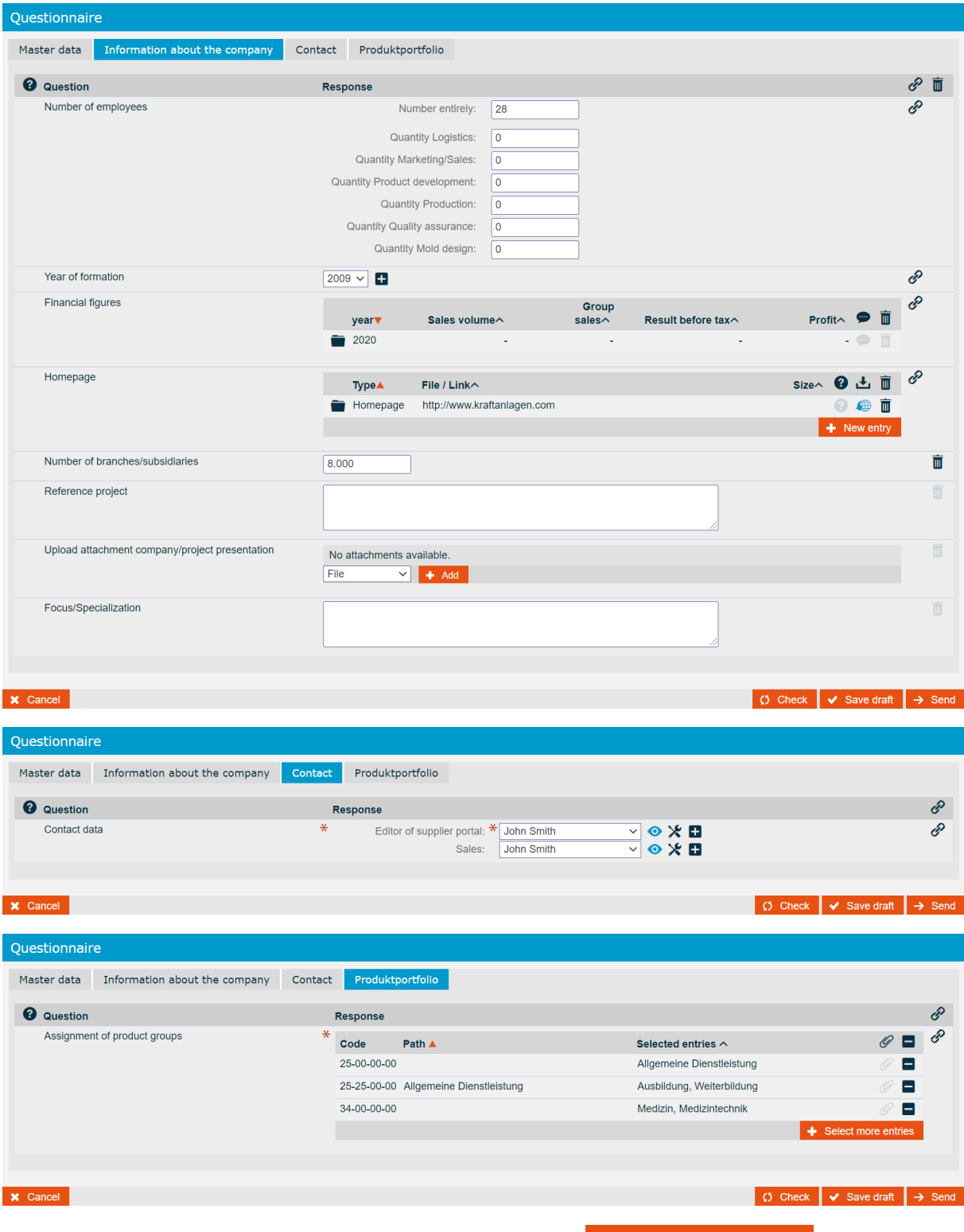

You can use the tabs in the header to switch to the different topics.

To specify your product range, you can edit it with the button  $\bullet$  Select more entries  $\bullet$  A selection tree is displayed from which you can make a selection using the  $\pm$  symbol. The next lower level with the symbol **higher level, click on the top line, which is highlighted in yellow.** 

![](_page_6_Picture_0.jpeg)

![](_page_6_Picture_47.jpeg)

The questionnaire is adapted to the need for information. Image cutouts are used for illustration.

![](_page_6_Figure_3.jpeg)

As a confirmation, you will receive a message on the screen when the form has been forwarded to the Kraftanlagen Group:

![](_page_7_Picture_0.jpeg)

Supplier self-assessment - Confirmation of dispatch Ersterhebung Lieferant<br>Isa102657

Confirmation **O** Thank you! Your supplier self-assessment with the ID sa177821-4 to the request with the ID Isa102657 "Ersterhebung Lieferant" of the company Kraftanlagen Gruppe has been saved and delivered through the system. Please proceed to the overview of the Supplier self-assessment.  $\leftarrow$  Overview  $\rightarrow$  Proceed to SSA view

The information received will be reviewed and evaluated by a staff member. It is possible that you will be notified of a rejection by e-mail. Please refer to the e-mail for possible cancellation measures and complete your LSA as described in item 2.

![](_page_8_Picture_0.jpeg)

## <span id="page-8-1"></span><span id="page-8-0"></span>2. Change supplier application

#### 2.1. Home - Screen

If you log in to the platform without directly accessing an LSA, you will be taken to the Home screen. On this, you get an overview of the current activities of your account.

![](_page_8_Picture_4.jpeg)

X Edit Dashboard Additional widgets available

The numbers in the tiles tell you the amount of open processes for the named topic....

## <span id="page-8-2"></span>2.2. Menu / Edit LSA

To get to the previously processed supplier self-assessment, please open the menu:

![](_page_8_Picture_87.jpeg)

Select the item "Supplier self-assessment" there

![](_page_9_Picture_0.jpeg)

You will get a tabular overview of the active elements. You are now welcome to resume editing and change/update your data using the tool icon.

#### **Overview SSA**

![](_page_9_Picture_30.jpeg)

Please proceed as described in section [1.3](#page-4-0)

Thank you for your efforts and we look forward to the information you provide.